## **Table of Contents**

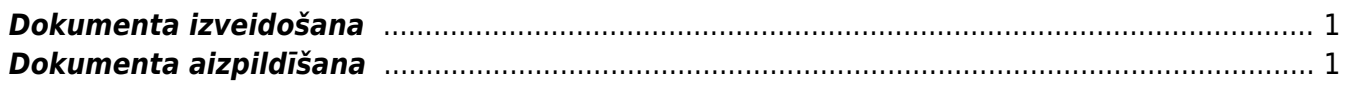

## <span id="page-2-0"></span>**Dokumenta izveidošana**

Visbiežāk dokuments avansa norēķinu izmaksāšanai tiek izveidots vienā no šiem veidiem:

- Atverot kolonnā FINANSES esošo dokumentu sarakstu Izmaksas av. nor. pers. un tajā nospiežot pogu Pievienot jaunu.
- Izveidojot maksājuma dokumentu no saistītā avansa norēķina. Lai to izdarītu, jāatver saistītais avansa norēķins. Pēc tam avansa norēķinā jānospiež poga Izmaksas av. nor. pers.

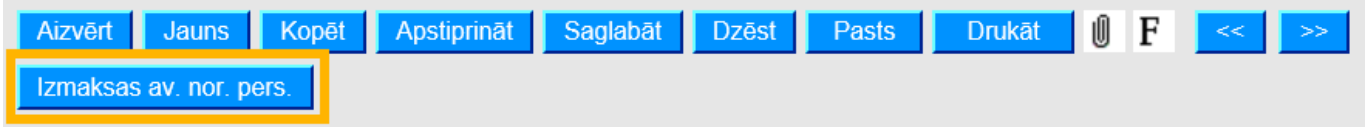

## <span id="page-2-1"></span>**Dokumenta aizpildīšana**

Dokumenta **galvenē** jāaizpilda sekojošie lauciņi:

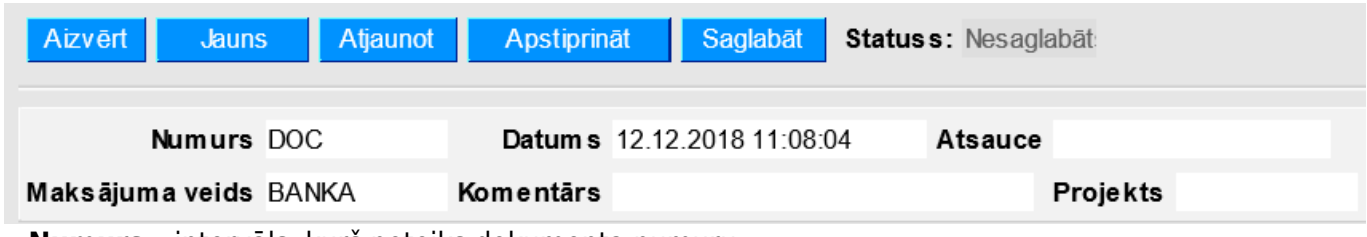

- **Numurs** intervāls, kurš noteiks dokumenta numuru.
- **Datums**.
- **Maksājuma veids** maksājuma veida kods.

Lai maksājumu varētu importēt internetbankā, maksājuma veida kartītē jābūt norādītam bankas konta numuram, bankai un eksporta tipam.

• Ja jānorāda, ka viss maksājums ir saistīts ar kādu projektu un/vai objektu, tad atbilstošajos dokumenta galvenes lauciņos jānorāda projekta un/vai objekta kods.

## Dokumenta **rindās** jānorāda:

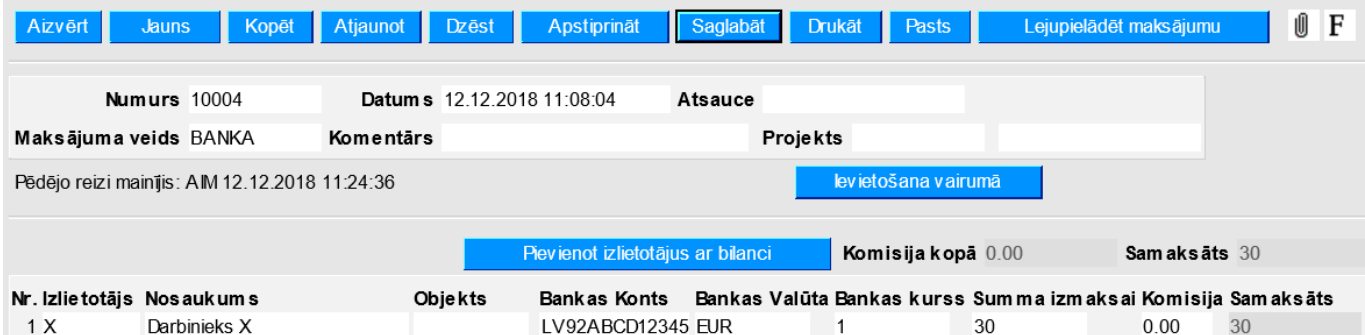

• **Izlietotājs** – darbinieka kods.

• **Objekts** (nav obligāti aizpildāms lauciņš) - objekta kods rindās ir jānorāda tad, ja rindas ir saistītas ar kādu objektu.

• **Bankas konts** – darbinieka bankas konta numurs. Pēc izlietotāja norādīšanas šis lauciņš tiks aizpildīts automātiski tad, ja darbinieka personāla kartītes sadaļā "Algas modulis" ir norādīts darbinieka bankas konta numurs.

• **Bankas valūta** – maksājuma valūta.

- **Bankas kurss**.
- **Summa izmaksai** darbiniekam izmaksājamā summa.
	- Lai saglabātu dokumentu un tajā veiktās izmaiņas, jānospiež poga Saglabāt.
	- **Lai apstiprinātu (iegrāmatotu) dokumentu, jānospiež pogas Apstiprināt un Saglabāt.**
	- **Lai iegūtu failu, kuru importēt internetbankā, jānospiež poga Lejupielādēt maksājumu.**

From: <http://wiki.directo.ee/> - **Directo Help**

Permanent link: **[http://wiki.directo.ee/lv/fin\\_valjamaks?rev=1557313787](http://wiki.directo.ee/lv/fin_valjamaks?rev=1557313787)**

Last update: **2019/05/08 14:09**